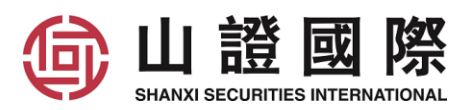

## 山证国际 - 易盛期货行情申请说明

如 阁下需要观看及订阅行情, 请注册易盛行情账号, 并申请行情。

如订阅 CME 美国期货及新加坡行情, 请填写山证国际的<<期货行情申请表>>申请。 而订阅其他行情如香港、ICE、LME 等, 请前往易盛行情平台-星耀商城自行购买。

#### 1. 申请易盛行情账号

1.1 在电脑客户端极星的左下角点击行情, 再点撃行情付费前往易盛行情平台。或浏览 <https://store.epolestar.xyz/?future=2312> 前往。

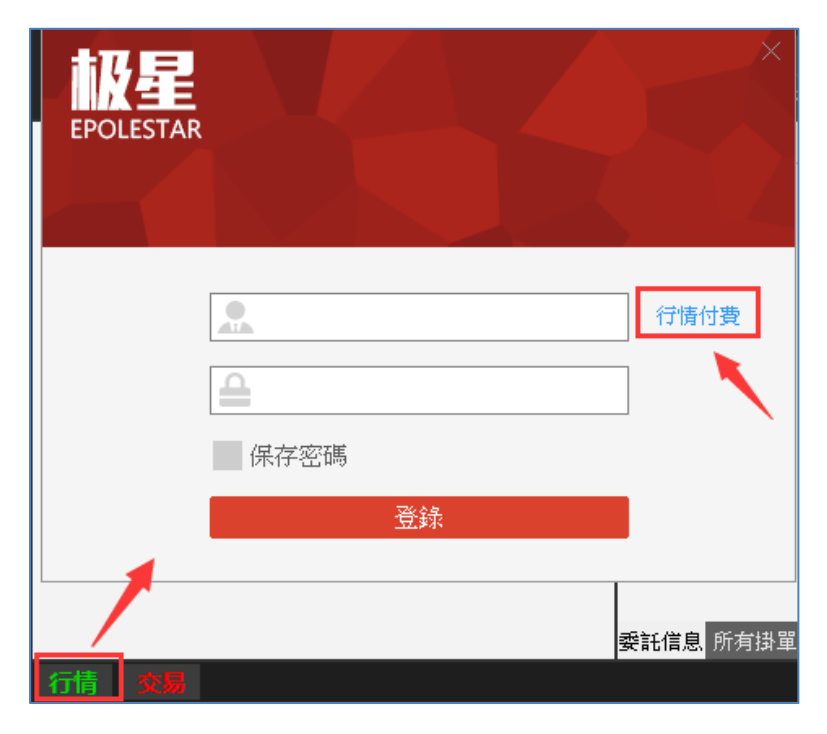

1.2 点击右上方"注册"。

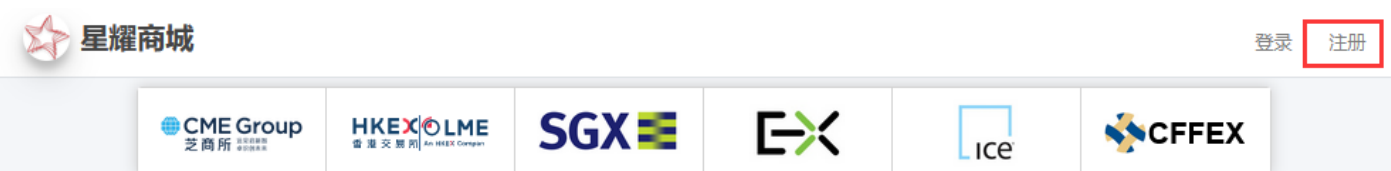

# 山證國際 SHANXI SECURITIES INTERNATIONAL

1.3 输入账号、密码、手机号、手机短讯验证码, 勾选"我已阅读并同意服务条款和隐私声明", 点 击"注册"。

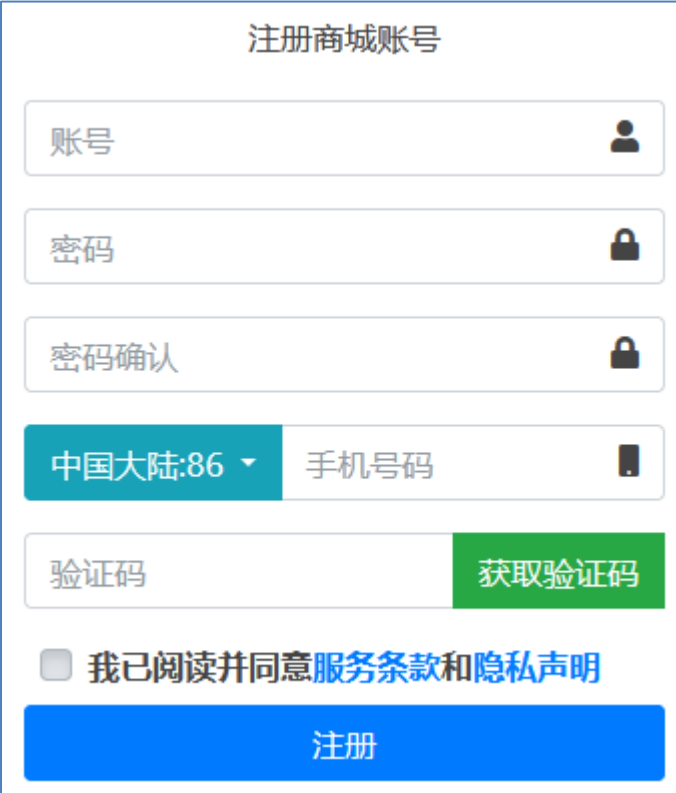

账号要求:

账号建议是 ssif(客户号), 例如 ssif111888000。

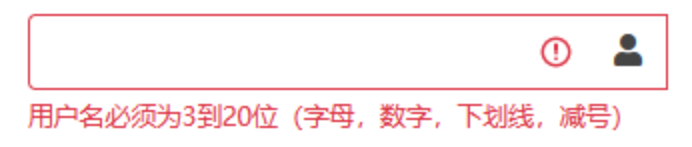

密码要求:

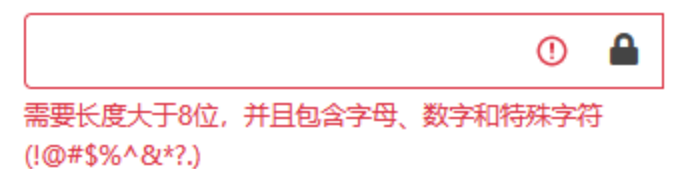

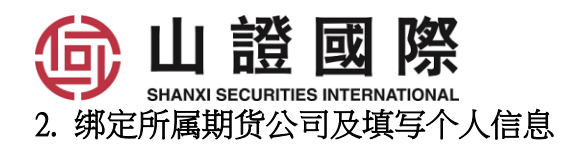

2.1 登录后点击上"个人信息"。

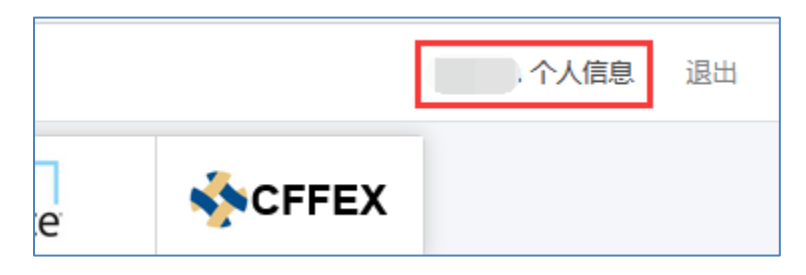

2.2 在设置中, 选择期货公司"山证国际期货", 输入期货账户号码。

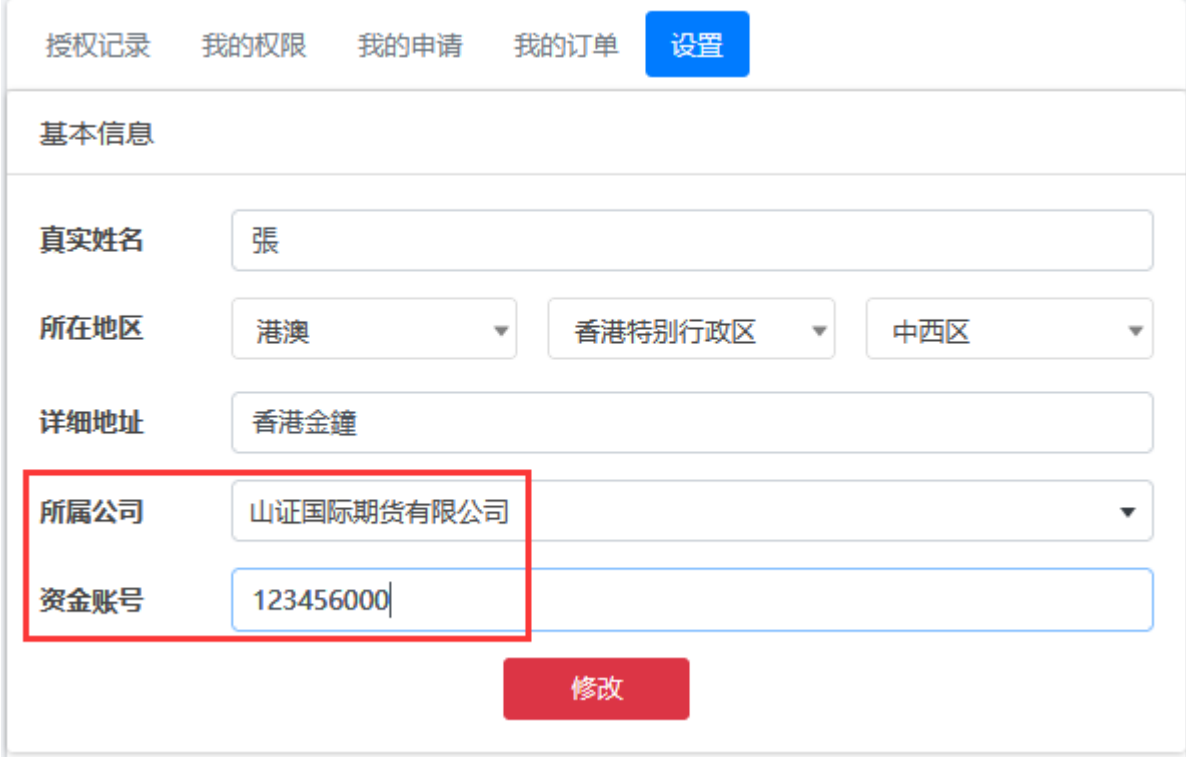

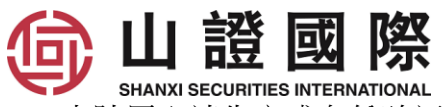

SHANXI SECURITIES INTERNATIONAL<br>2.3 大陆用户请先完成身份验证, 完成后就可以以人民币 10 元/月购买港交所-衍生品 Level2 行情。

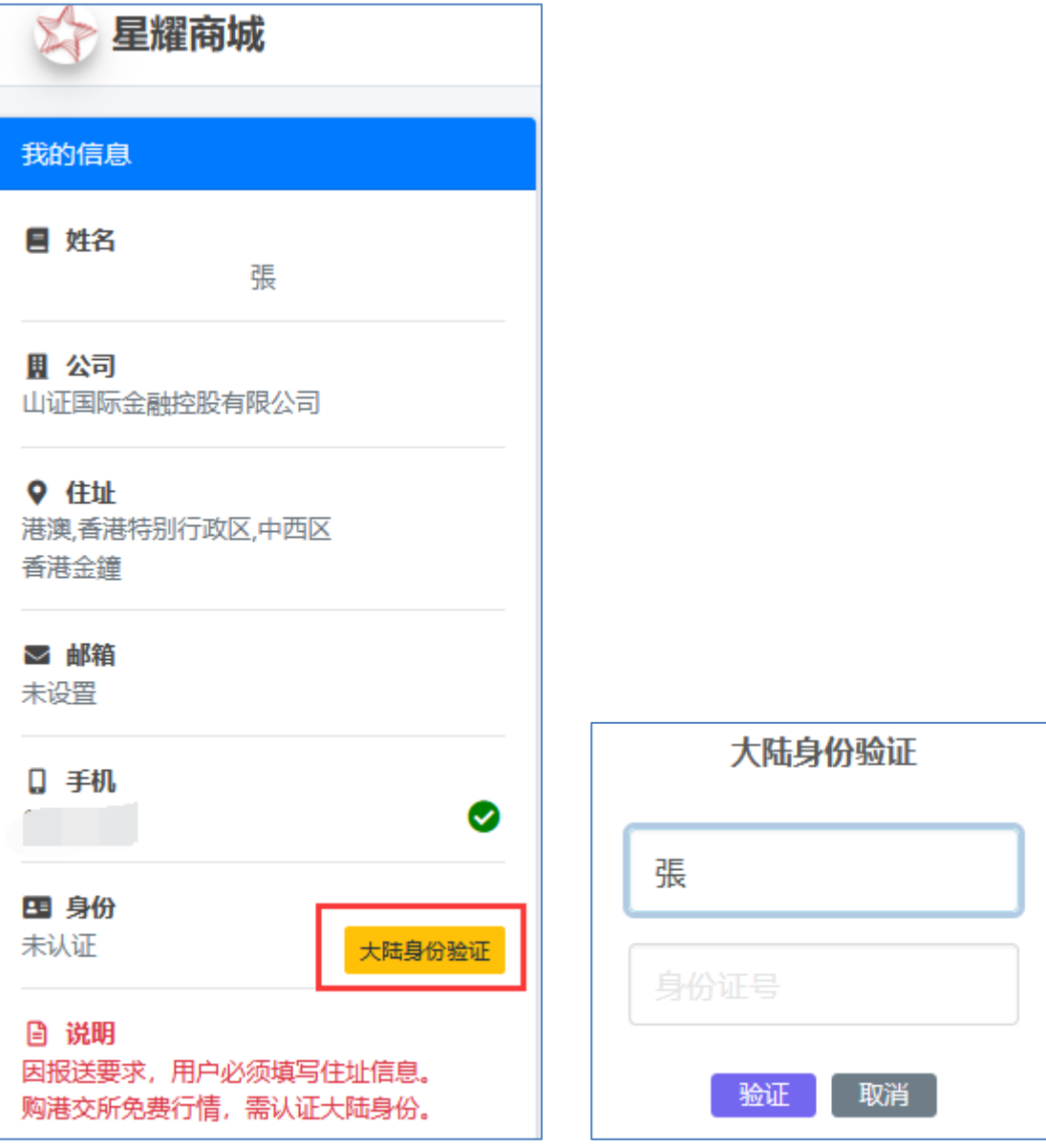

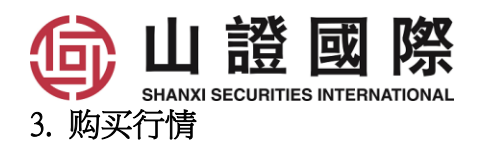

3.1 选择需订阅的行情, 输入订购月数。留意订购一个月时期是以每月一日开始计算, 假如您是1月 15 日订购一个月, 到期日将是 1 月 31 日, 只可观看半个月行情。

3.2 查看订购后的到期日。

3.3 点击"加入购物车"。

3.4 查看合计金额, 如没问题点击" 结算" 。

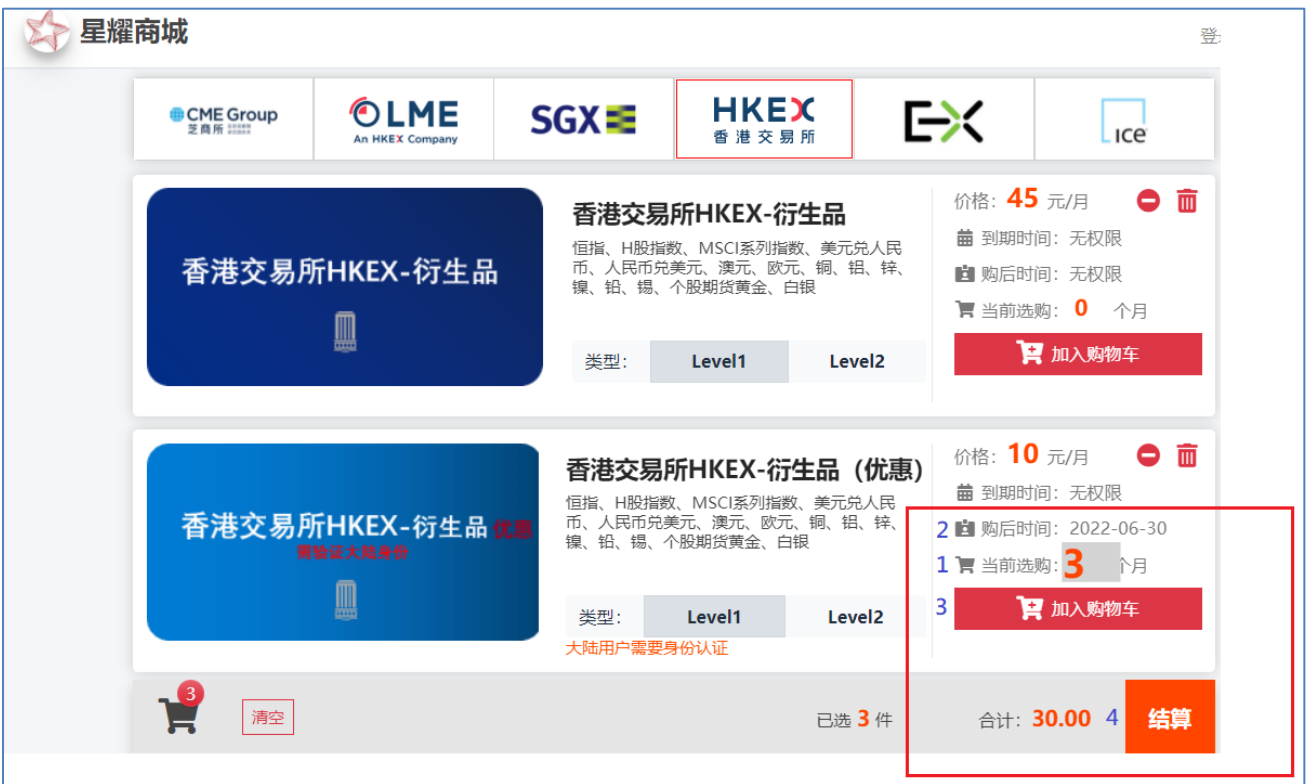

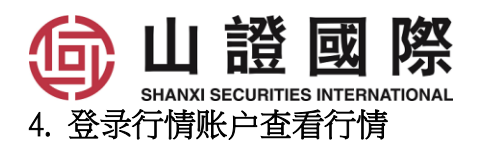

4.1 电脑客户端, 点击左下角"行情", 输入"行情账号"和"密码"登录。

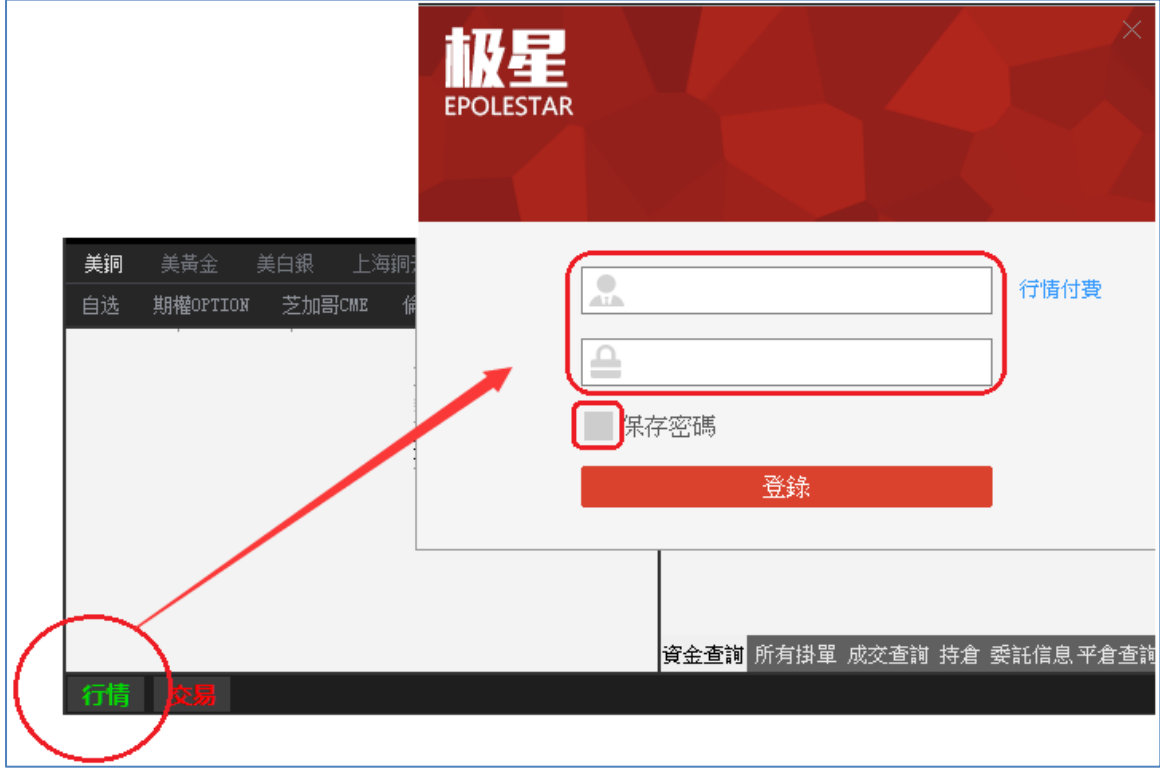

### 4.2 手机 APP,

#### 4.2.1 点击右上角。

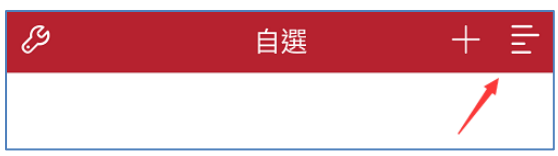

4.2.2 点击"行情登录"。

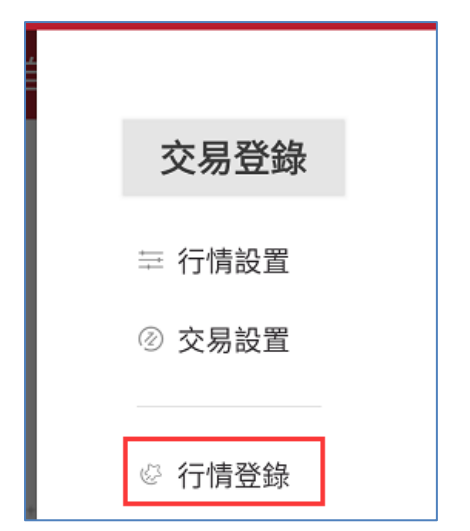

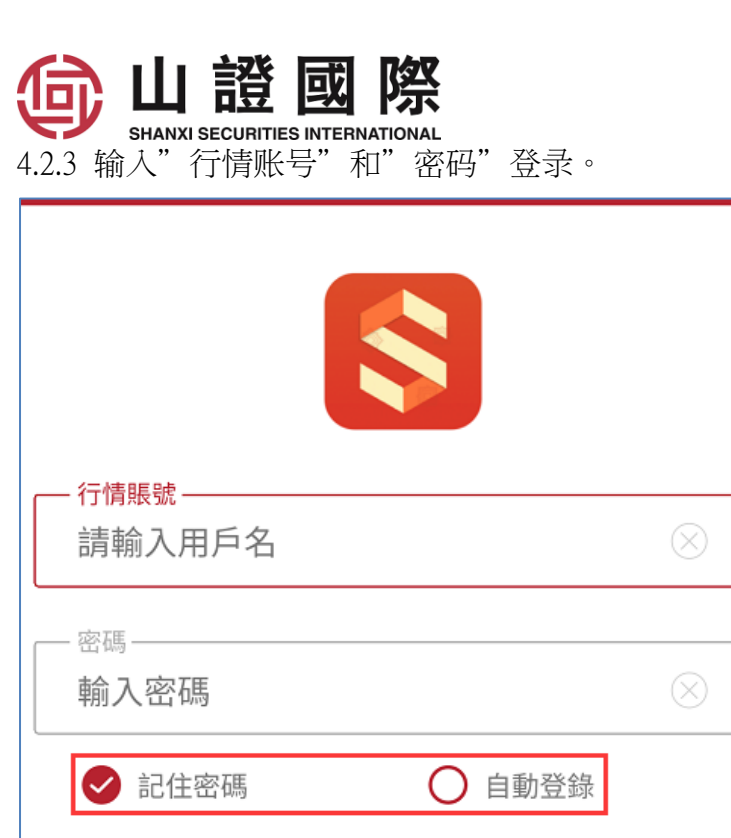

登錄

5. 忘记行情账号

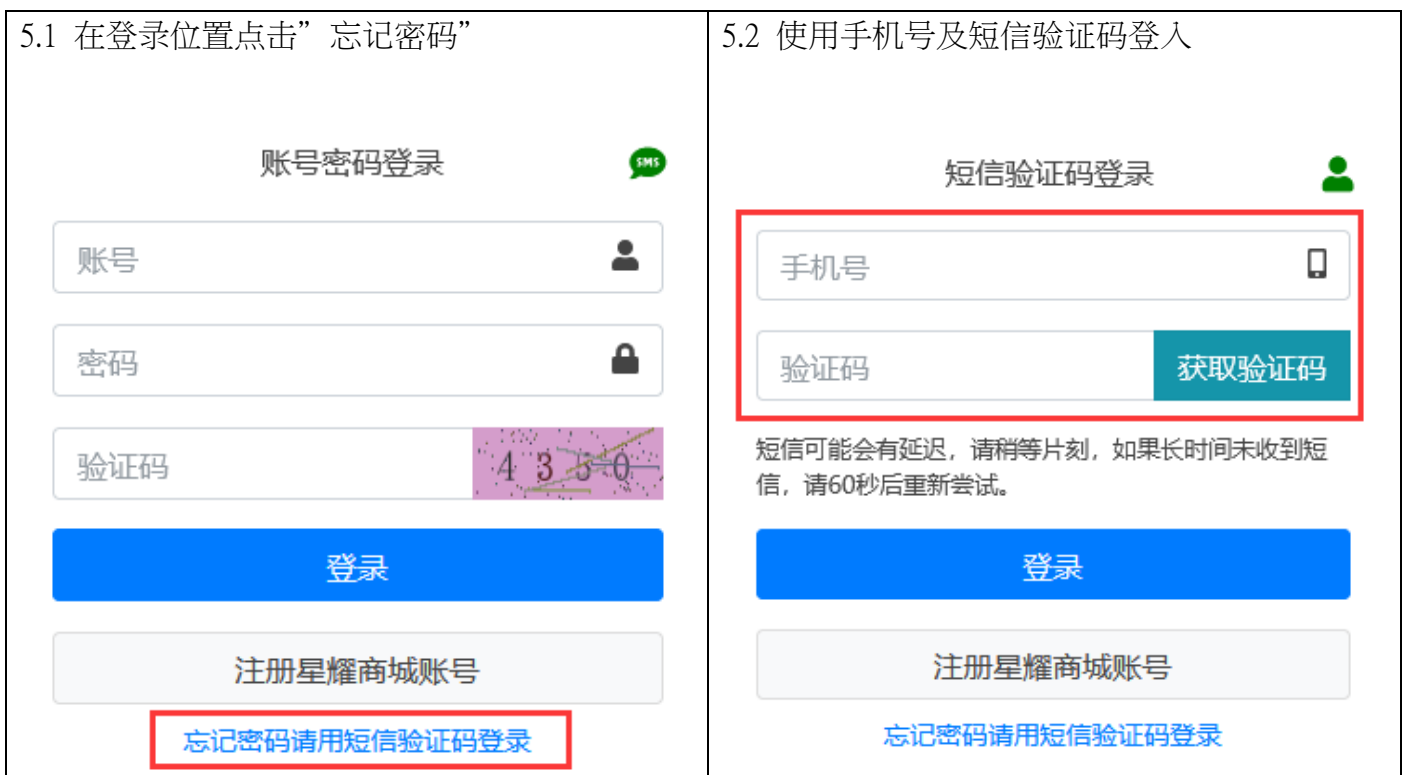

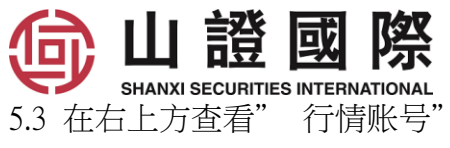

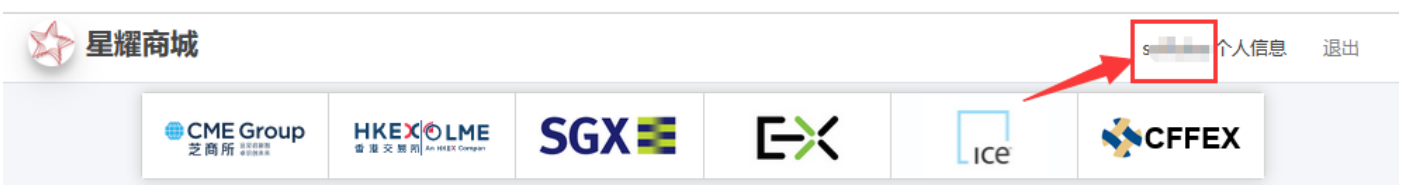

6. 忘记行情密码

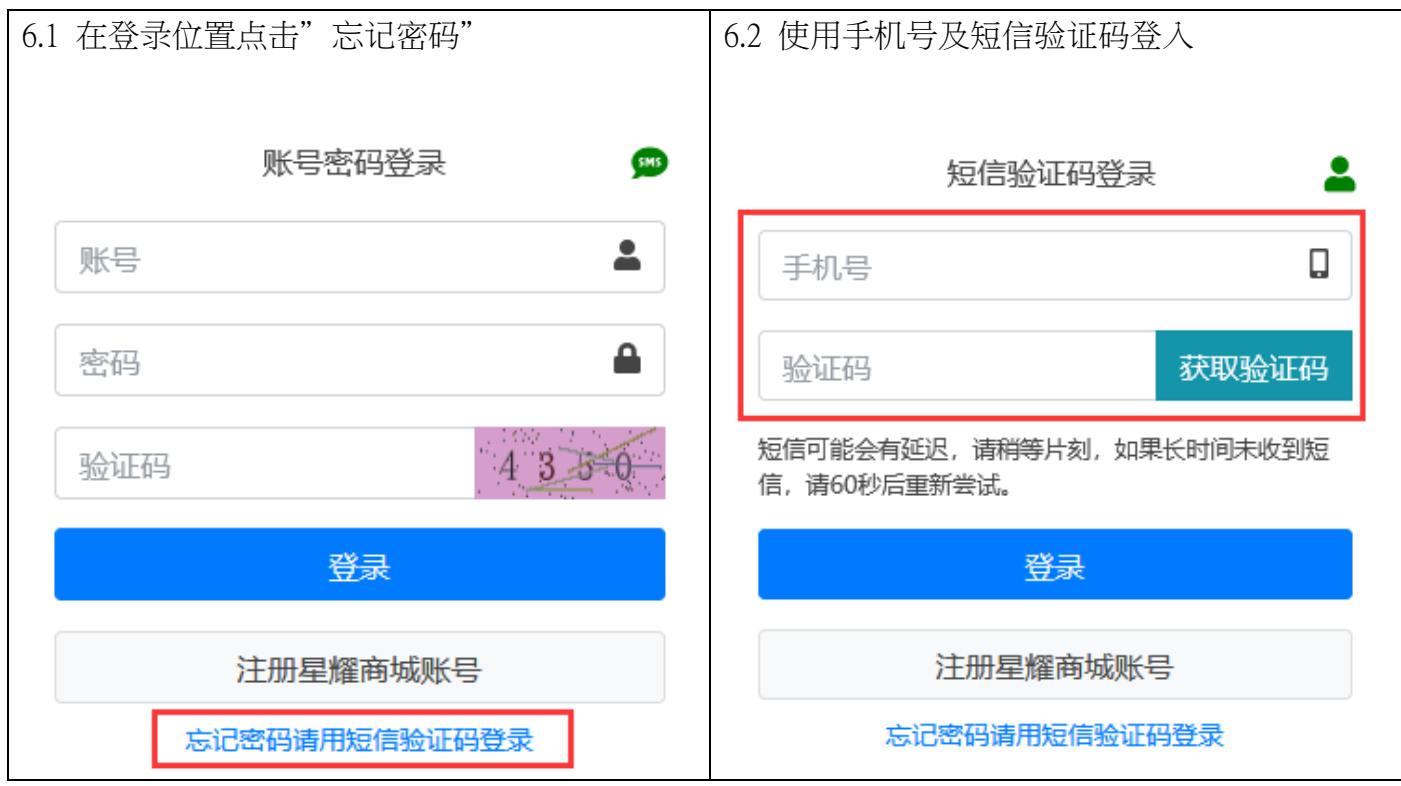

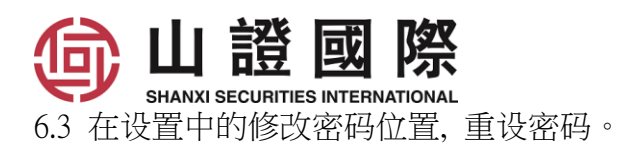

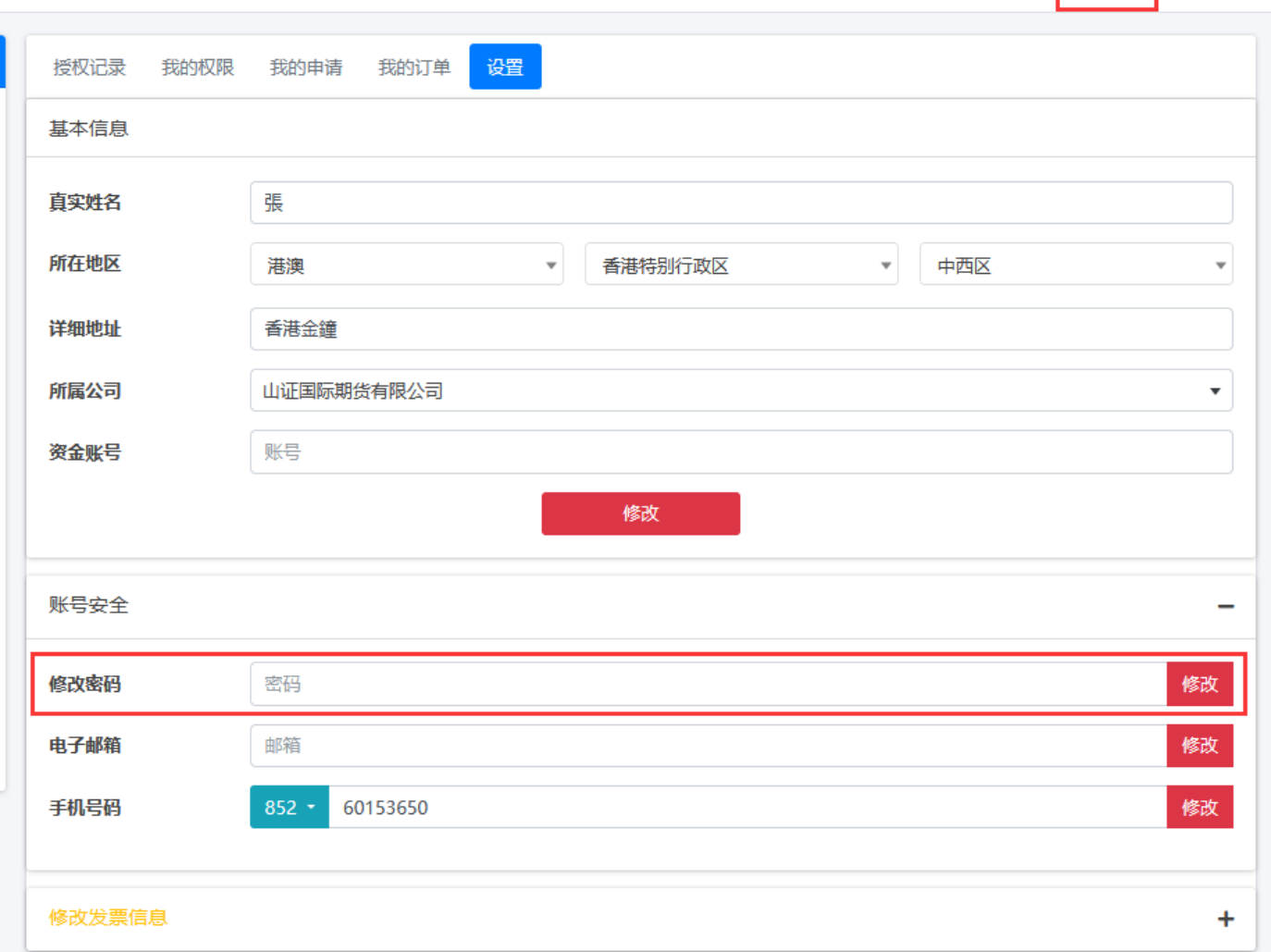

# 7. 如有垂询,请透过 QQ 4008411618/ 邮件 CS@SSIF.COM.HK / 电话 4008411618 和

## 我们客服联系。

<mark>个人信息</mark> 退出

 $\mathbf{s}$